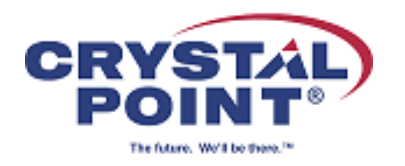

## Protect Shared Sessions from Modification

If your organization uses OutsideView Desktop or does not use the full capabilities of OutsideView Enterprise to create, distribute, update and protect your session files; you may find yourself in the position of distributing session files to users manually or programmatically. With OutsideView 9.0, those session files can themselves be individually password protected! Now users can optionally protect sessions that get sent out from user modifications, thereby avoiding potential internal support issues.

## **Configuring Session Settings Password**

a.

There are two ways to set the session password:

• Menu Bar: Session | Session Settings Password… menu:

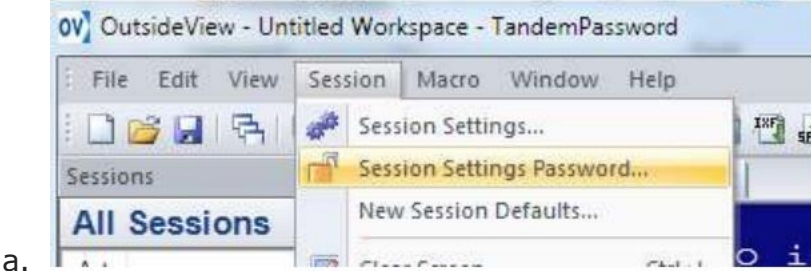

• Tool Bar padlock icon (unlocked means session is not protected):

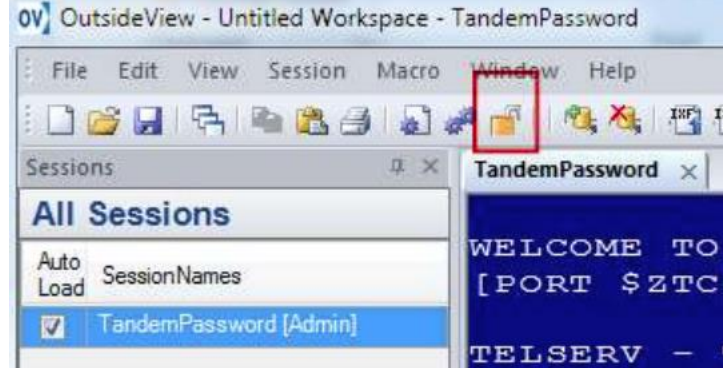

To set the password on a session click on the toolbar unlocked padlock icon or Session|Settings Password… menu. The Session Password dialog box will come up:

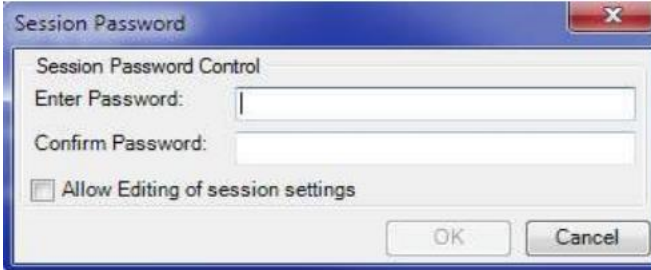

The **Allow Editing of Session Settings** checkbox permits the session owner to continue to modify session settings even after the session password has been set. Enter the password and then click on the OK button. User should notice that the unlock padlock icon becomes locked:

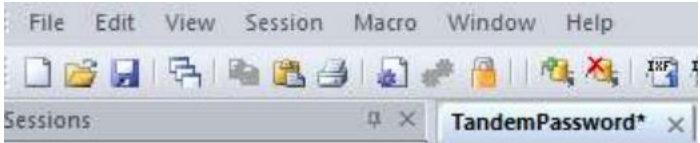

If users need to modify the Session Settings they will need to unlock the session by providing the session setting password. There are two ways to do this:

- 1. Click on the tool bar lock padlock icon or
- 2. From the menu Session | Session Settings Password.

Users should see the following Session Password dialog box:

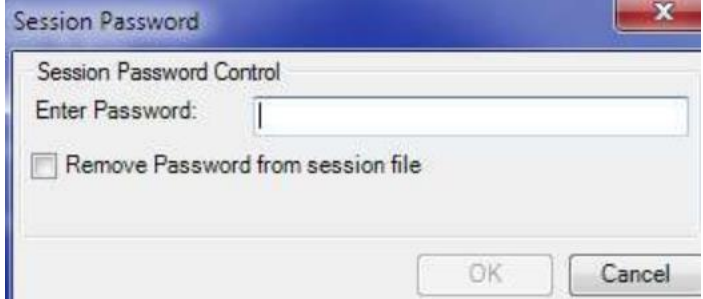

They have an option of removing the password from the session file in addition to unlocking it via the password.

When the users go back and lock the session again via the menu or the tool bar icon, they will see the following dialog box pop up for Session Password:

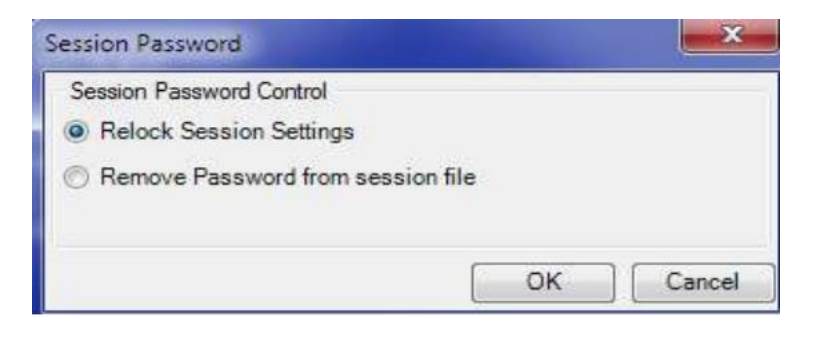

They can relock the session again or remove the password from the session file.